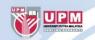

#### PERSIDANGAN VIDEO APLIKASI - WEBEX

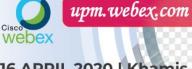

16 APRIL 2020 | Khamis 3.00 PM - 4.00 PM

SCAN OR CODE UNTUK MENDAFTAR

> Prof. Madya Dr. Fatimah Sidi Pengarah iDEC

Pn. Siti Khadijah - 01124380200 En. Mohammad Rafizan - 0193861527

\* LATIHAN DILAKSANAKAN ATAS TALIAN 1 JAM = 1 MATA CP

Anjuran : Pejabat Pendaftar dan Pusat Pembangunan Maklumat dan Komunikasi (iDEC)

BERILMU BERBAKT

#### LATIHAN PENGGUNAAN PERSIDANGAN VIDEO APLIKASI - WEBEX

www.upm.edu.my

## **Objektif Latihan Persidang Video**

Latihan Persidangan bertujuan untuk memberi pendedahan kepada staf UPM untuk memahami konsep pengendalian mesyuarat dan perbincangan jabatan secara online menggunakan perisian Video Conferencing (VC) semasa duduk rumah dibawah perintah PKP CV19, khususnya untuk Produk Webex.

Latihan ini juga akan menjadi titik tolak kepada Seksyen Latihan Pejabat pendaftar untuk menjalankan Latihan yang telah dirancang untuk menggunakan teknologi VC sepenuhnya.

Diharapakan melalui latihan VC produk Webex akan membolehkan urusan pemtadbiran termasuk pengendalian latihan semua jabatan UPM boleh terus dilaksanakan walaupun semasa PKP CV19

#### Garis Panduan Keselamatan Persidangan Video UPM

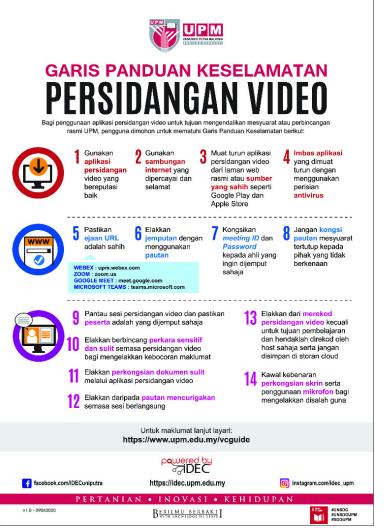

#### Etika Persidangan Video UPM

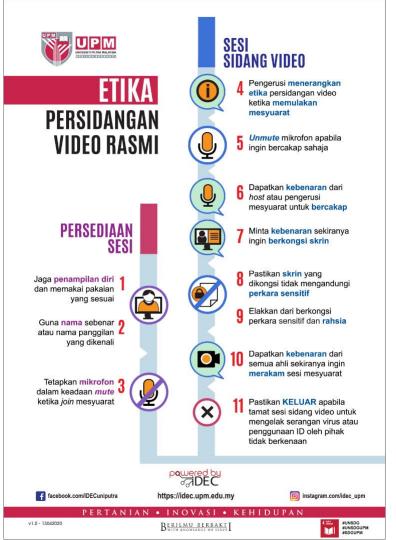

#### VIDEO CONFERENCING TRAINING : Webex.com

#### Video Conferencing (VC) :

- Videoconferencing implies the use of this technology for a group or organizational meeting rather than for individuals.
- Comprises the technologies for the reception and transmission of audiovideo signals by users at different locations, for communication between people in real time
- Where the goal is to create the illusion that remote participants are in the same room.

#### VIDEO CONFERENCING TRAINING : Webex.com

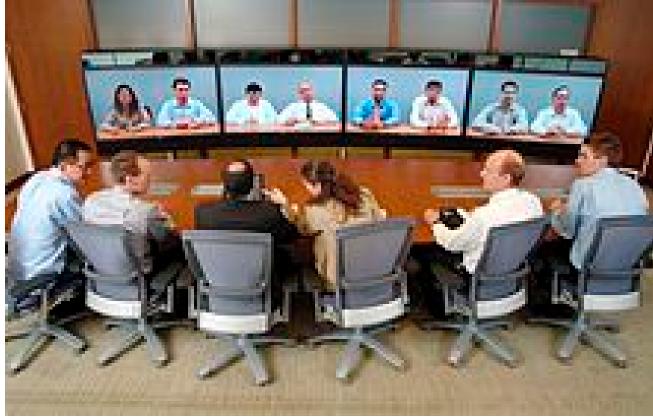

# Webex Training for Education

#### Introduction

Webex is an optimal solution for smartworking and distance learning.

This document takes into account two main scenarios that are addressed by specific Webex applications for each scenario:

#### **Distance lesson (virtual class)**

Focus on real-time collaboration between teacher and students or host and participants with audio/video, application sharing, multimedia content, annotation and polls: Webex Meetings.

In this scenario, students/participants can join the lesson in guest mode, that is, without having to create a Webex account.

#### **Collaboration between teachers/host and staff/participants of the School Institute**

Advanced document chat and sharing capabilities in a more structured environment in addition to audio/video collaboration and screen sharing: Webex Teams.

© 2018 Cisco and/or its affiliates. All rights reserved. Cisco Confidential

# Optimized for the way you work

Two ways to participate, designed to suit your workstyle

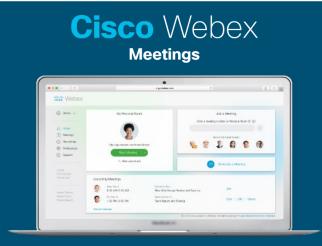

#### Simple, modern, video-first meetings Industry-standard way to meet, Industry-leading experiences

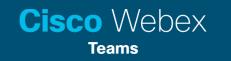

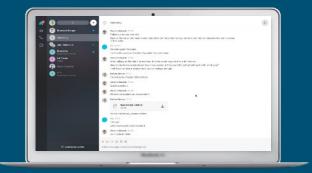

Meetings as part of a team's continuous workflow

A new evolutionary approach, reflecting how teams work together

# One meeting experience

No matter which device is used

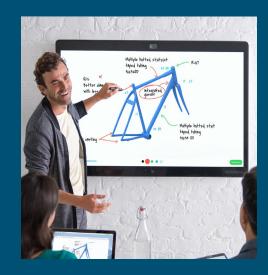

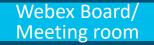

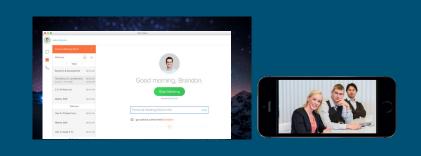

#### Desktop

Mobile

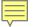

# Integration with 3<sup>rd</sup> Party

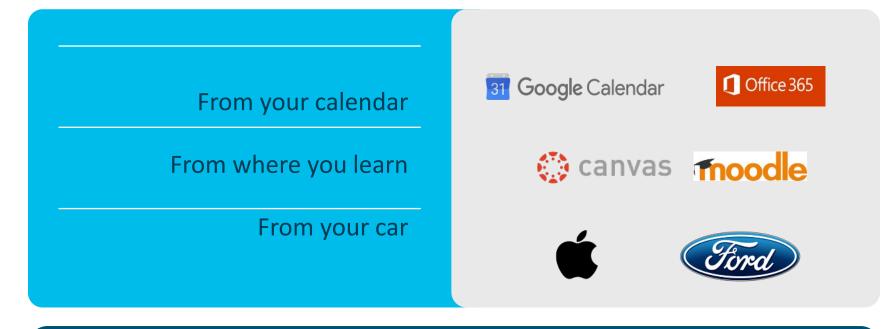

Enable the best meeting experience from third-party tools

© 2018 Cisco and/or its affiliates. All rights reserved. Cisco Confidential

# 1) Preliminary setup

# Description of the setup process (preliminary)

#### Teacher/Host

The teacher receives the welcome email -> click to set the password and install the Webex Meetings app

#### **Student/Participants**

The student installs Cisco Webex Meetings on their iPad/tablet without having to create a Webex account

# Setup for the teacher/host (1/2)

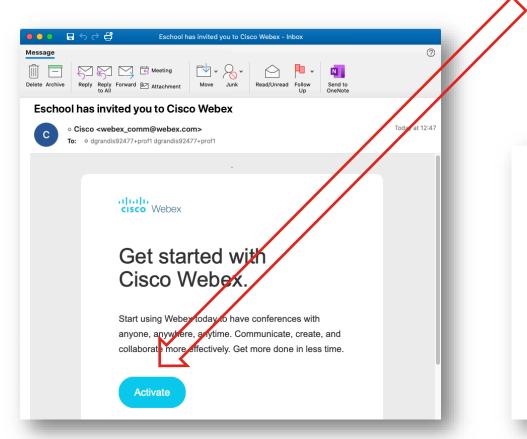

Click "activate" in the welcome email

The browser opens, allowing the teacher/host to enforce their password

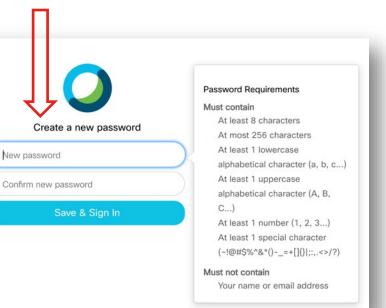

## Setup for the teacher/host (2/2)

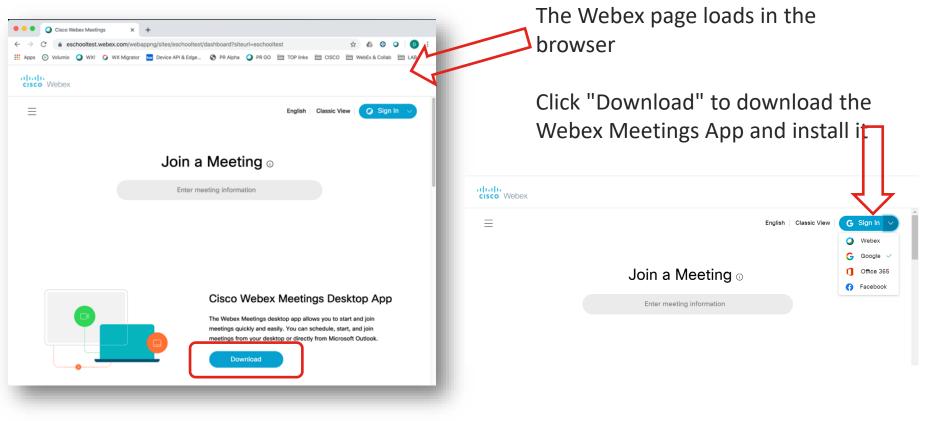

© 2018 Cisco and/or its affiliates. All rights reserved. Cisco Confidential

#### Teacher/Host login

Launch the Webex Meetings app on your PC and log in using your Webex credentials (email address and password) or by URL upm.webex.com

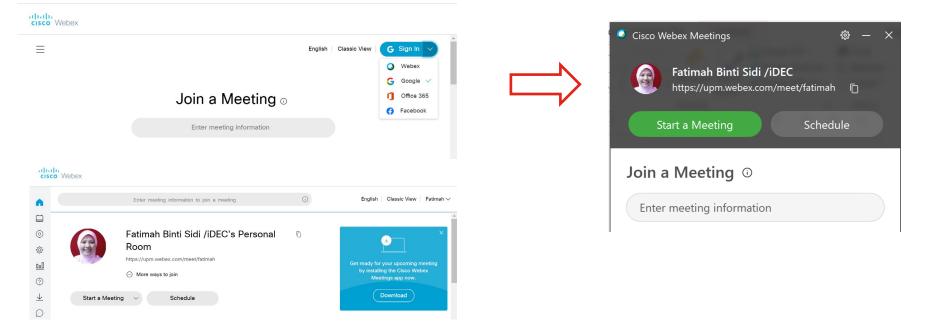

# Virtual lesson

The virtual lesson takes place in a virtual classroom represented by the so-called "Personal Room" or personal room of the teacher.

This room represents the physical class of the school and the Personal Room provides digital tools that allow an advanced collaboration between teacher and students. Teachers can share their PC screen, show documents, applications, and even multimedia content.

The Personal Room is run by the teacher. The teacher initiates the lesson by allowing the students to participate. The teacher can also mute or even expel one or more students and can record the lesson itself, to allow students who are absent to enjoy it later. The teacher can lock (equivalent to locking the classroom door) to prevent other students from connecting and finally, it is always the teacher who has the power to finish the lesson, closing the Personal Room.

#### How to use:

The professor organizes the video conference for the class using the link to Webex

The professor copies the Webex link of his/her Personal Room from the Webex app

The professor shares the link with the class through the most appropriate tool (electronic register, email etc)

At the indicated time, the professor starts the meeting; students participate by clicking on the received link

Students who connect in advance (before the professor starts the meeting) are waiting. They are equally waiting when the professor locks the meeting.

#### Meeting links and lesson start

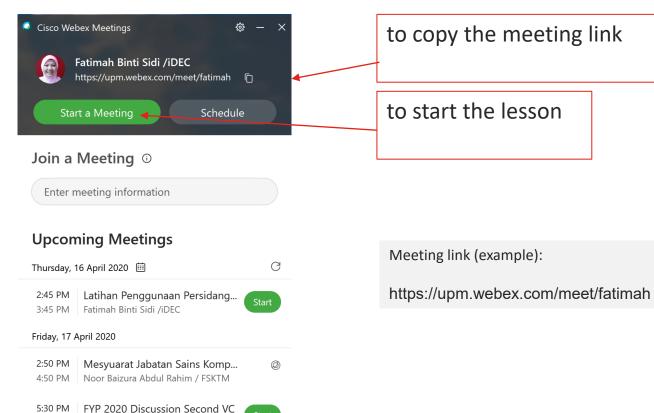

Fatimah Binti Sidi /iDEC

7:30 PM

#### Lesson/meeting in progress... (teacher/host side)

... clicking on "Start Meeting" (see slide above) starts the video preview to allow the teacher/host to verify that his video is ok

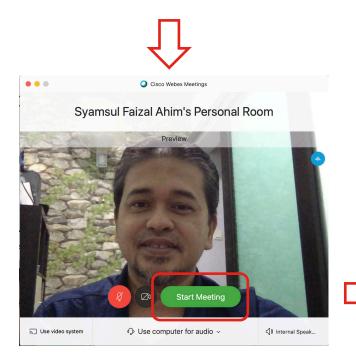

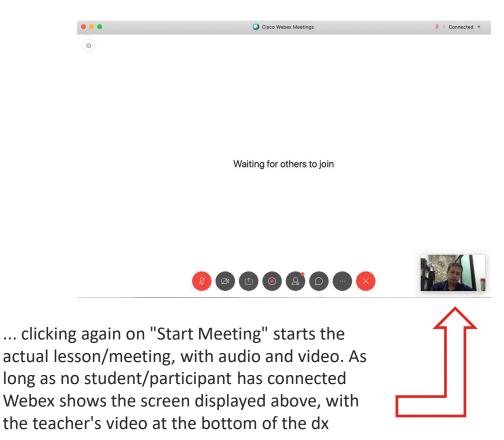

#### **Student Participation**

**Premise**: The student installed the Webex Meetings app and received, by email for example, the link to the lesson (link of the Personal Room)

Clicking on the link launches the Webex app The student enters their first and last name and an email address -> click on "join meeting" (note: Webex account is not required, so no password is needed, and the email is purely informative)

The preview starts -> click "Join" to enter the virtual class

Note: With a non-standard browser, you may need to open the Webex Meetings app and insert the link to the lesson.

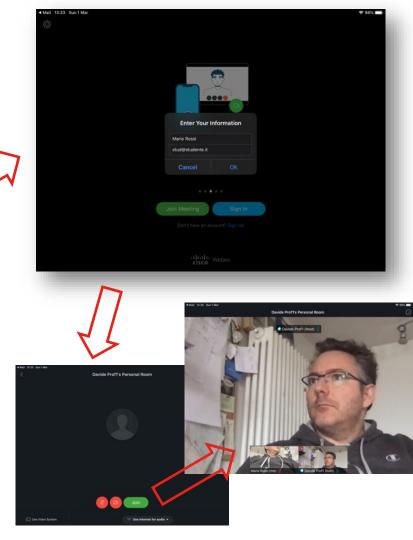

### Lesson features for the teacher

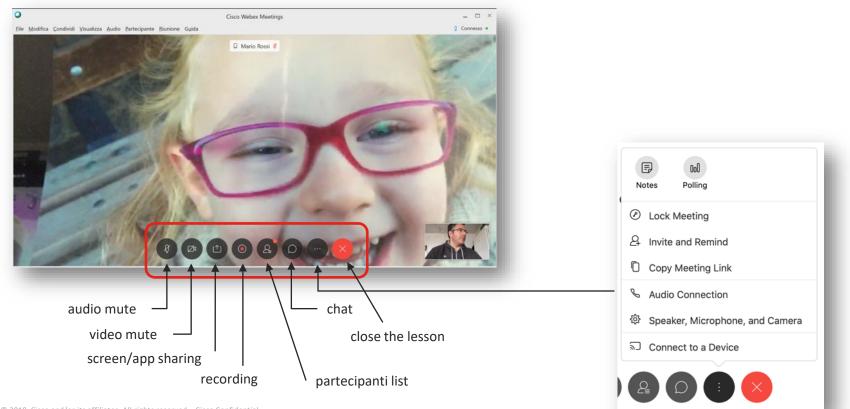

## Screen sharing (media) or applications

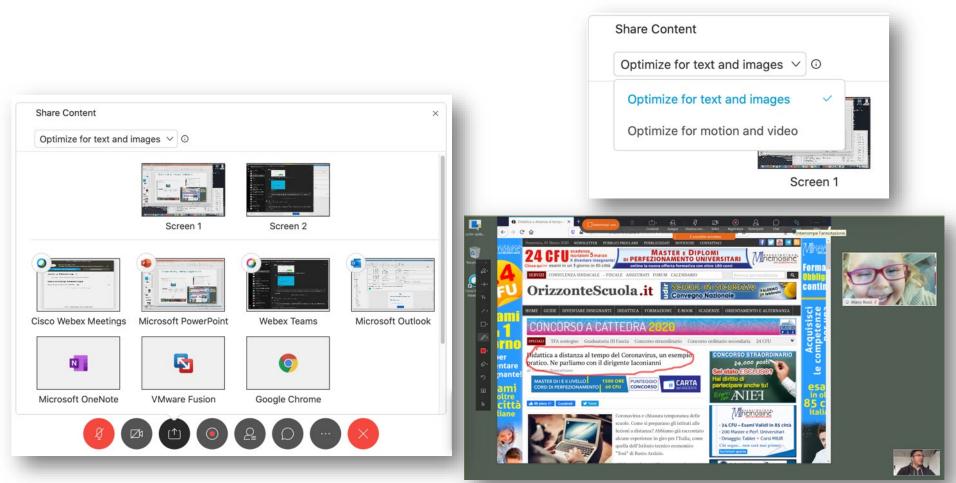

#### Lesson features: screen sharing with annotation

Student view:

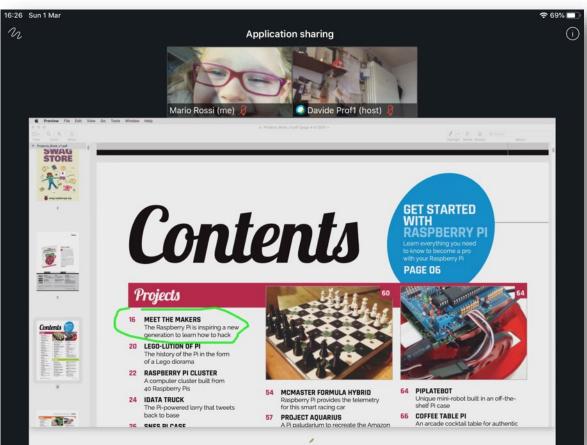

## Lesson features: screen sharing with annotation

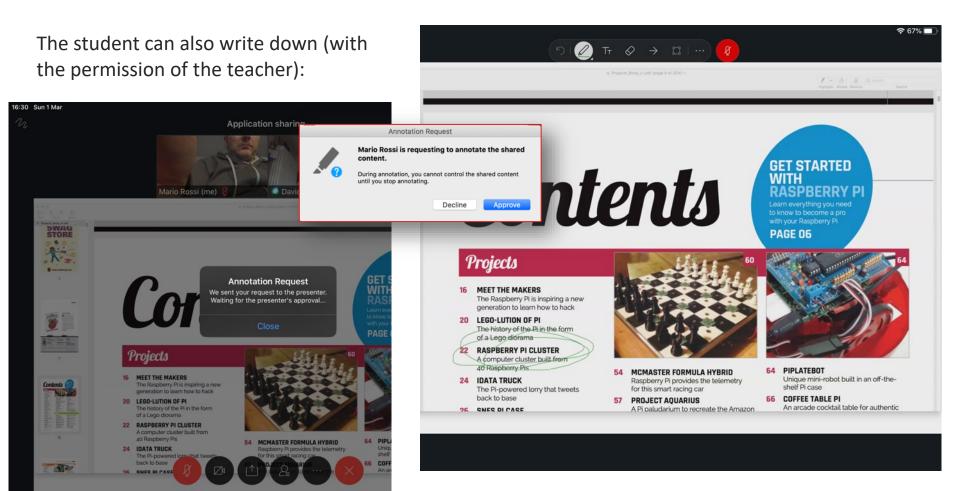

#### Lesson features: screen sharing with annotation

The student can also share their screen:

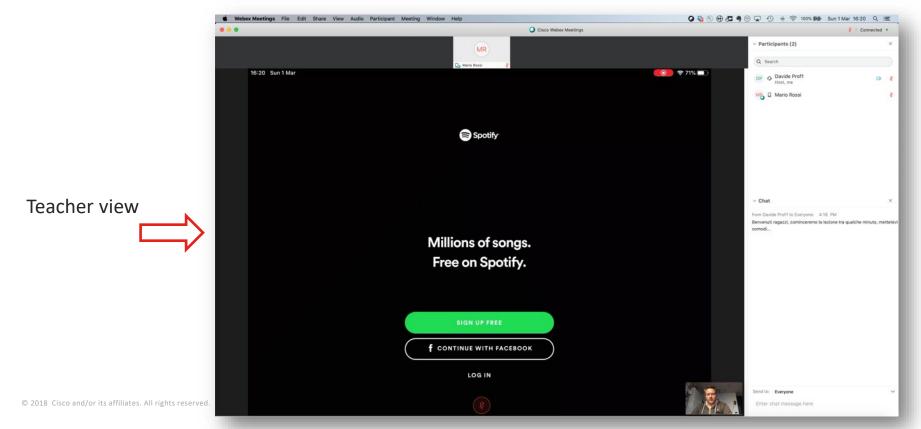

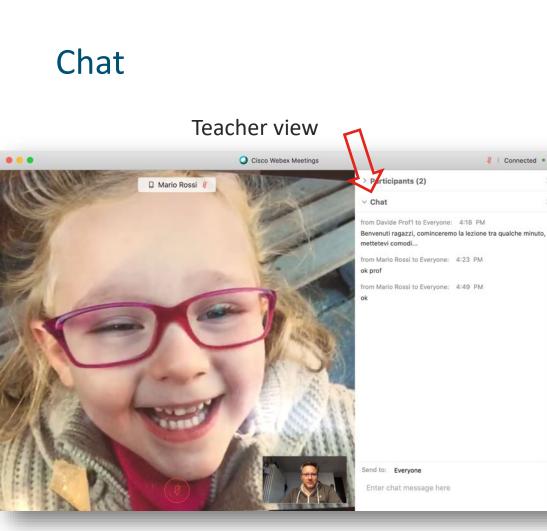

#### Student view

8 | Connected •

×

X

V

#### (the student can also raise his/her hand)

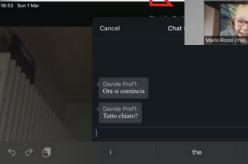

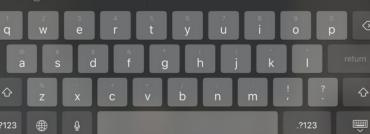

Davide Prof1's Personal Room Participants (2)

Mario Rossi

Davide Prof1 (host)

Z

Davide Prof1 (host)

ok prof

# Polling

#### The teacher can launch a poll

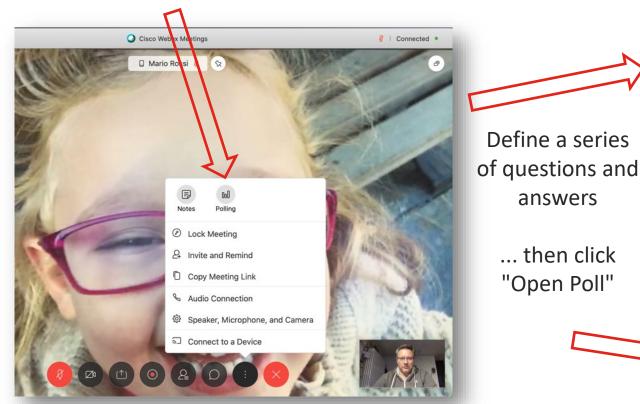

| ?. |                                                     |
|----|-----------------------------------------------------|
| 1. | How Many states in Malaysia                         |
|    | Click here to change question type                  |
|    | 🔾 A. 14                                             |
|    | О В. 15                                             |
|    | O C. 17                                             |
| 2. | Whihc of the following district are located in Joho |
|    | Click here to change question type                  |
|    | A. Segamat                                          |
|    | B. Klang                                            |
|    | C. Kluang                                           |
| 3. | Who is Malaysia 2nd Prime Minister                  |
|    | Click here to change question type                  |
|    | 🔵 A. YTM Tunku Abdul Rahman                         |
|    | 🔵 B. Tun Abdul Razak                                |
|    | C. Tun Hussein Onn                                  |

 $\times$ 

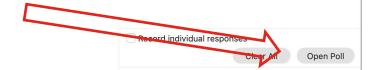

answers

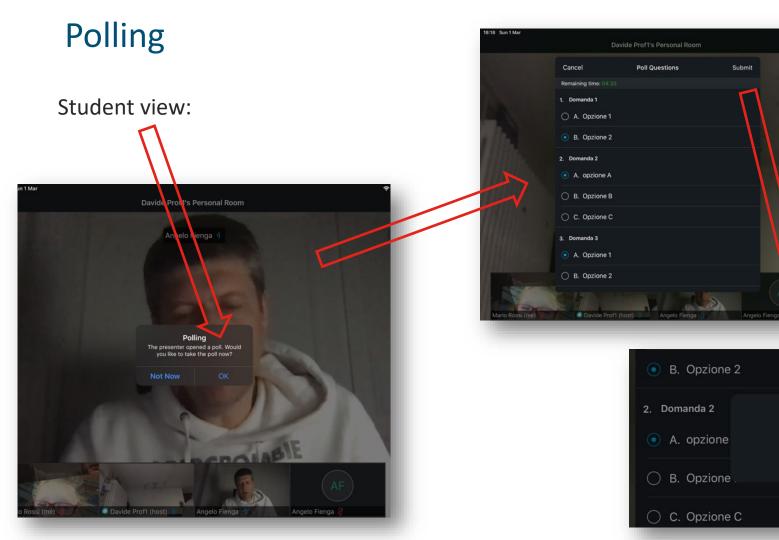

Your responses were submitted.

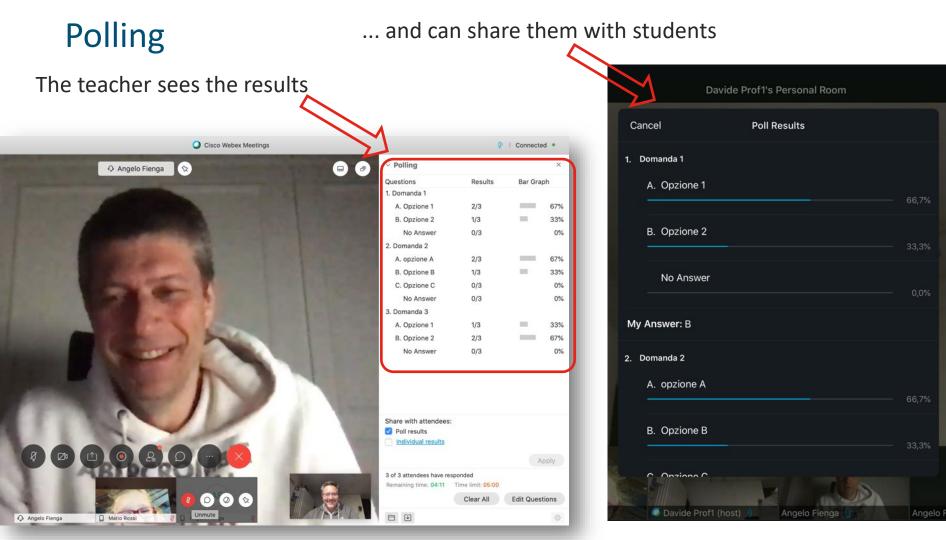

# Lesson control (for the teacher/host)

#### Lesson control

The teacher/host can, through the list of participants, mute and possibly even expel the students individually

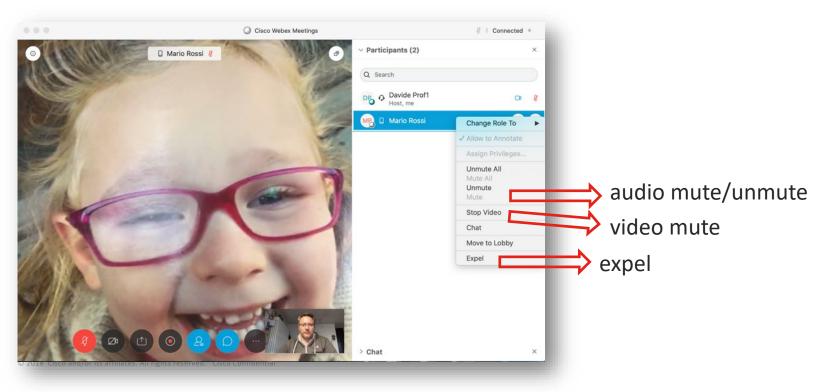

# Locking the lesson (closing the "door")

The teacher/host can, at any time, block access to the Personal Room by preventing additional participants (e.g. students of a different class) from entering. In the same way, the teacher/host can unlock it at any time.

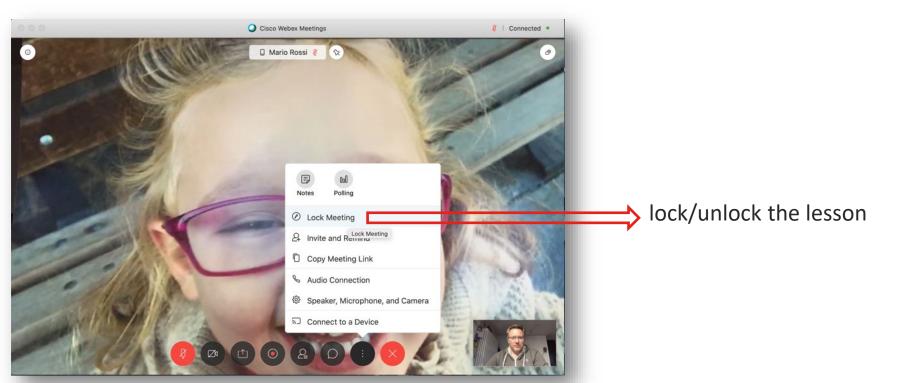

## End the lesson

- Only the teacher/host can finish the lesson.
- The teacher/host is also entitled to leave the Personal Room without the lecture ending, but in this case he will have to indicate another participant to take the lead on his/her behalf.

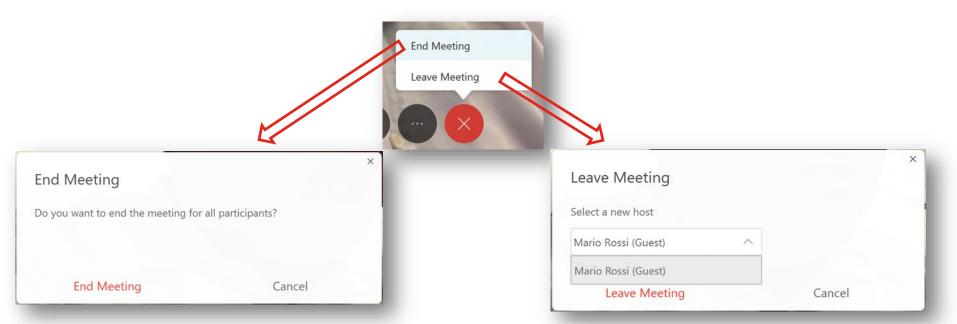

### Webex Commonly Used By Company

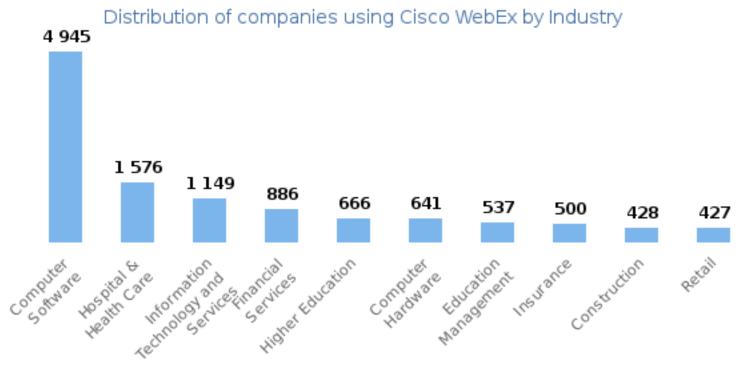

powered by enlyft.com

#### Webex Commonly Used By Country

Distribution of companies using Cisco WebEx by Country

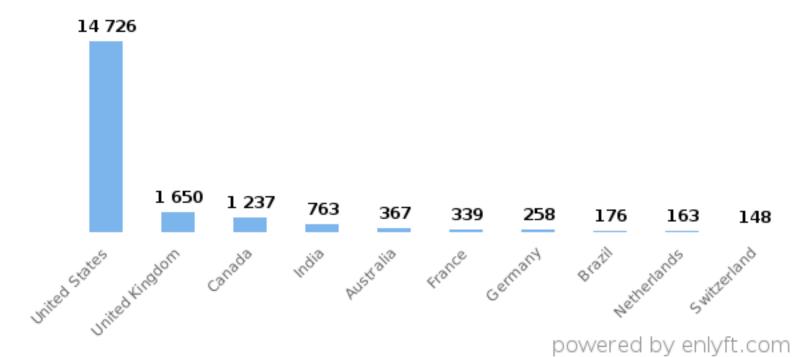

Webex Advantage :

#### .....Most Secured VC

# Why? Next Slide

#### Webex : Top World Government Meeting

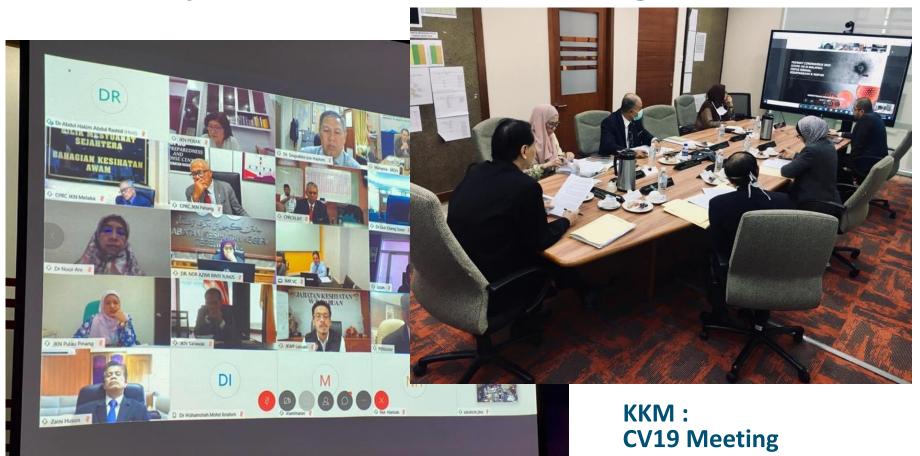

#### Webex : Top World Government Meeting

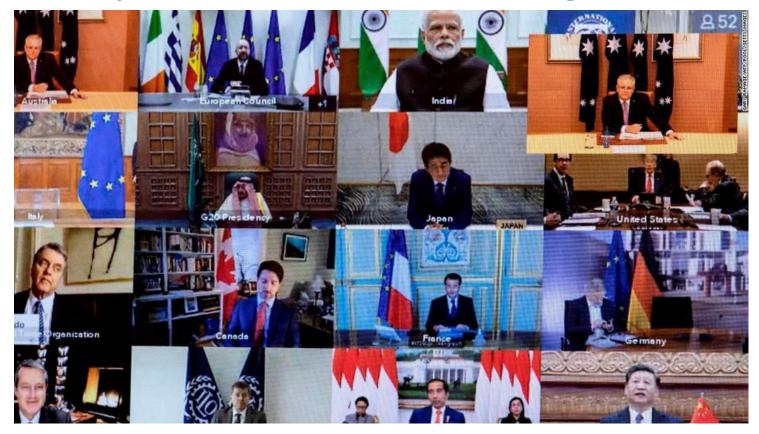

#### **G20 Government Meeting**

#### Webex : Top World Government Meeting

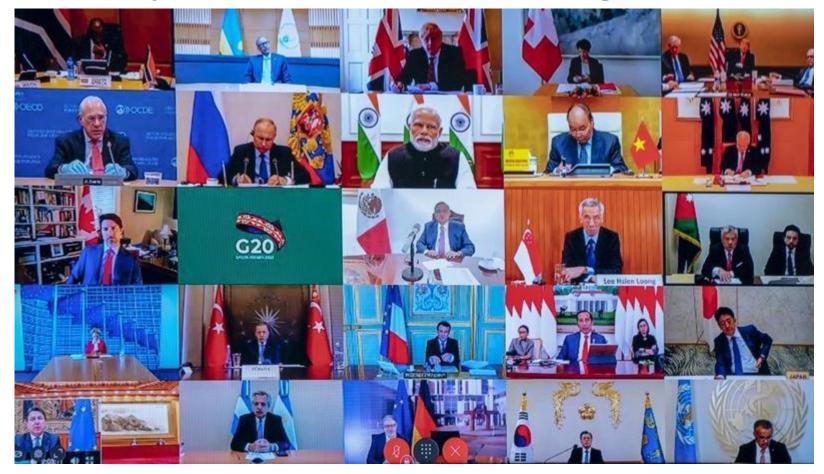

#### Panduan Tambahan Produk VC Lain

Panduan serta maklumat

Produk VC lain boleh

dirujuk di :

## URL:upm.edu.my/vcguide

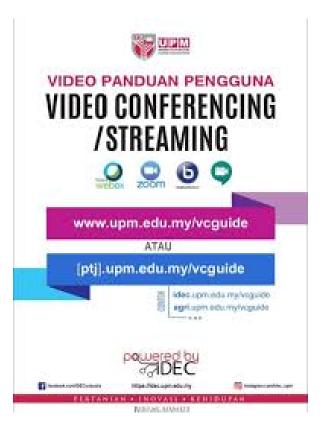

#### Garis Panduan Keselamatan Persidangan Video UPM

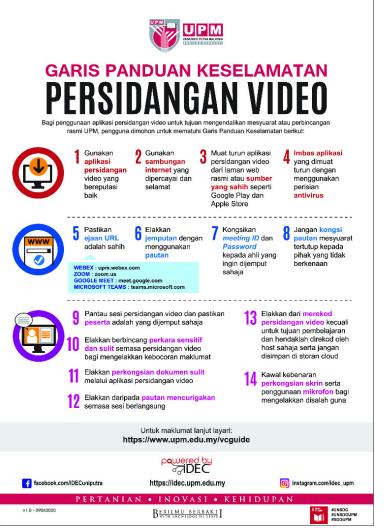

#### Etika Persidangan Video UPM

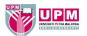

#### GARIS PANDUAN KESELAMATAN PERSIDANGAN VIDEO

Bagi penggunaan aplikasi persidangan video untuk tujuan mengendalikan mesyuarat atau perbincangan rasmi UPM, pengguna dimohon untuk mematuhi Garis Panduan Keselamatan berikut:

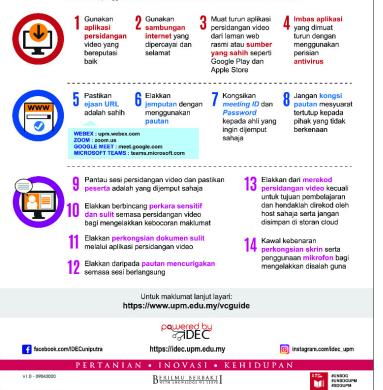

# Ade Pertanyaan?

# **Terima Kasih**

Sebarang Pertanyaan Webex

Sila Hubungi:

Pn Rosliza Ibrahim Ketua Seksyen ICT Pentadbiran iDEC (HP: 0103580580) En Mohammad Rafizan Ramliy Seksyen Penyiaran AV iDEC (HP: 0193861527)